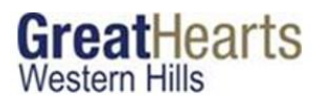

Curb <del>&</del> Smai After School Student Release Made Easy

August 2023

Dear Spartan Community,

Great Hearts Western Hills Upper and Lower Schools are pleased to announce that we will be using Curb Smart to manage our student release process!

Curb Smart is an easy-to-use app that instantly synchronizes pick-up lane arrivals, allowing school staff inside and outside to coordinate the safe and organized release of students after school. The GHWH Staff will use the application by entering hang tag numbers into a smartphone or other device in which Inside Faculty view a list of student names on another device at a location where they release the students. Please note: Curb Smart is unaffiliated with the application, CURB.

To provide the safest and most efficient release of students from our school, please be advised of the following rules and procedures:

- We will require all Spartan families to create an online profile for Curb Smart to provide updates on:
	- o Account Information
	- o Pick-Up Authorization
	- o License Plates of Authorized Pick-Up Vehicles
	- o Carpooling
	- o Student Drivers
	- o Permission to leave for Appointments (\*NOTE: the School still requires parent WRITTEN permission for Student Drivers to take younger siblings to appointments).
- You'll be issued a colored placard with a number. The color indicates whether the student is a Lower School or Upper School student. Please display this placard in your vehicle's dashboard or from the rear-view mirror so it is clearly visible for entry by the GHWH Curb Receiver.
- Once in the lot, please follow the flow of traffic and all instructions given by GHWH Staff and SAPD Officers.

We look forward to using this new tool to enhance the student release process! Please email John.Womack@greatheartstxschools.org for Upper School Traffic and Criselda.Arredondo@greatheartstxschools.org for Lower School Traffic.

Sincerely,

Great Hearts Western Hills Leadership Team

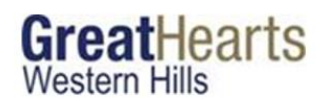

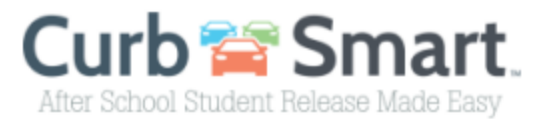

## CREATING YOUR CURBSMART ACCOUNT

- 1) In your browser enter the URL www.curbsmart.net and click on CREATE AN ACCOUNT.
- 2) Enter your First Name, Last Name, Email, Username (your email address will automatically fill the username field, but can be changed if desired) and Password (your password must be at least 8 characters and contain 1 upper case letter, 1 lower case letter and 1 number). You may also enter your Relation to your student and Contact Number if desired.
- 3) Next, enter the School Code (####) and Placard Number (provided by the school). Great Hearts

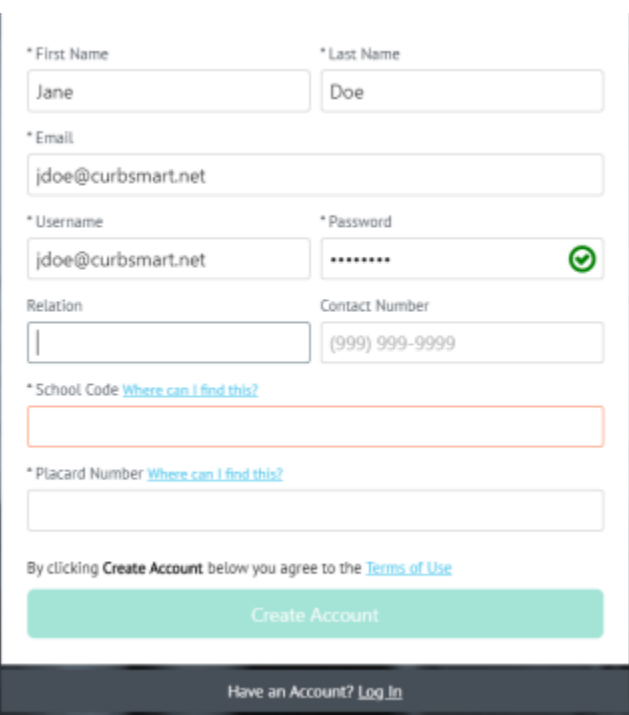

Western Hills School Code = 8182

- 4) After entering the necessary information click Create Account and you should receive a 'Success' message. Note: If you're the first parent to create an account for this placard number, you're considered to be the Account Admin.
- 5) Login to your account using the username and password you created.

\*CurbSmart is available through your phone's browser (such as Google Chrome or Safari) or you can download the APP through the App Store or Google Play Store.